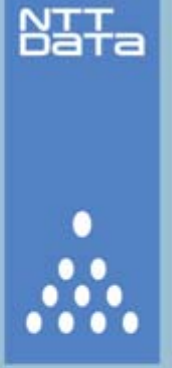

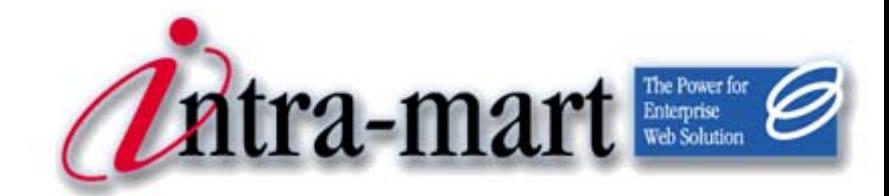

intra-mart WebPlatform/AppFramework Ver.7.0

# ViewCreator ユーザ 操作ガイド

2009/06/30 第2版

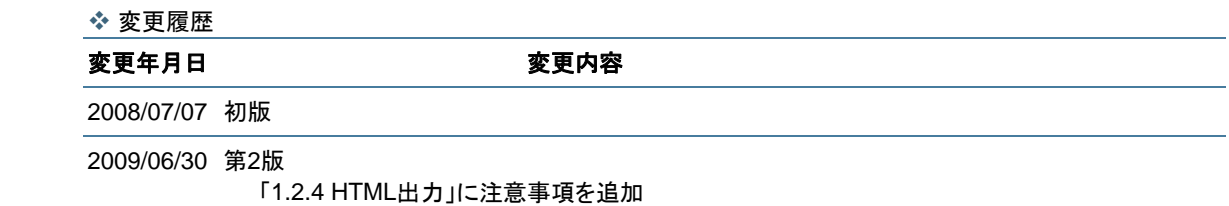

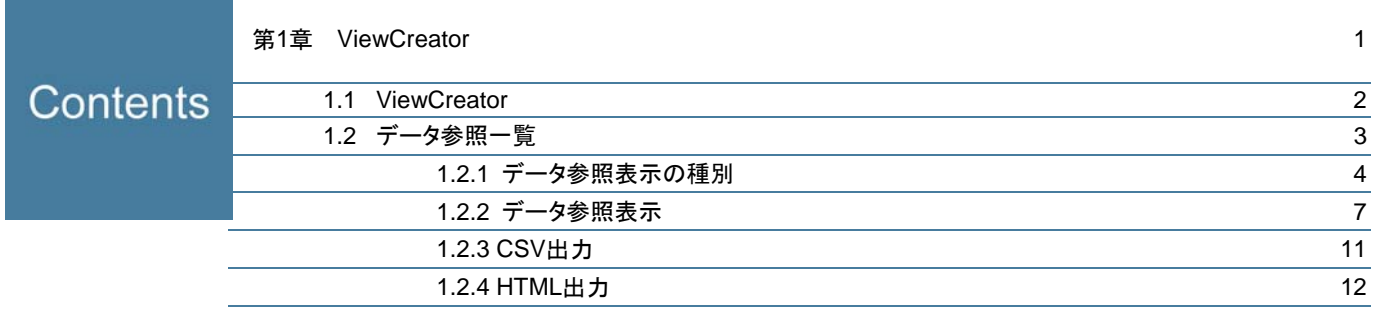

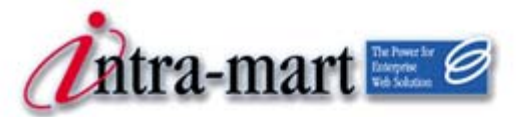

intra-mart WebPlatform/AppFramework

## <span id="page-4-0"></span>第1章 ViewCreator

<span id="page-5-0"></span>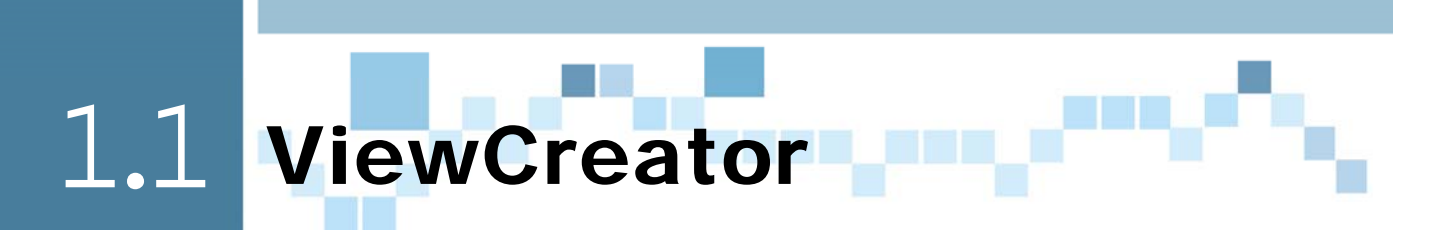

ViewCreatorは、データベースのデータを使用して作成されたさまざまな表やグラフを参照することがで きるツールです(データの作成はログイングループ管理者が行います)。

表示するだけでなく、データの検索や表示項目の絞込み、並び順の変更などを行うこともできます。また、 CSV/HTML形式のファイルとして出力することもできます。

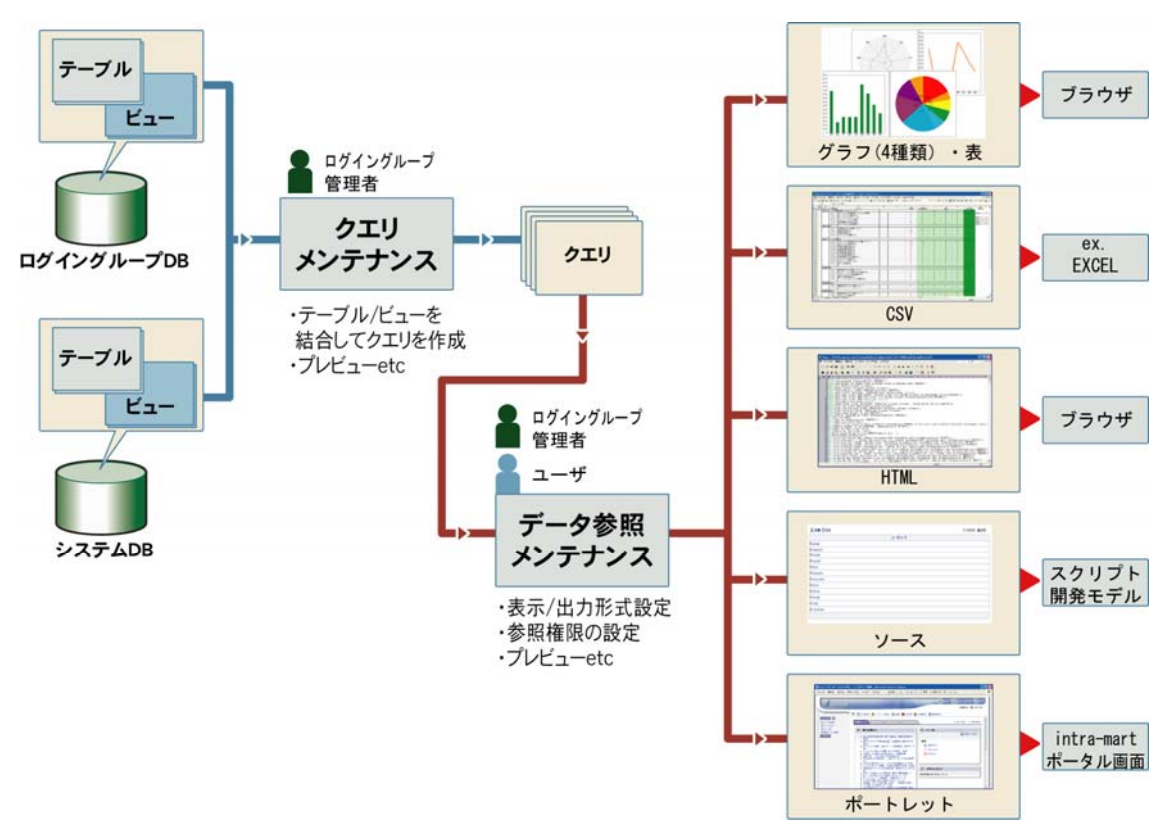

<ViewCreator>

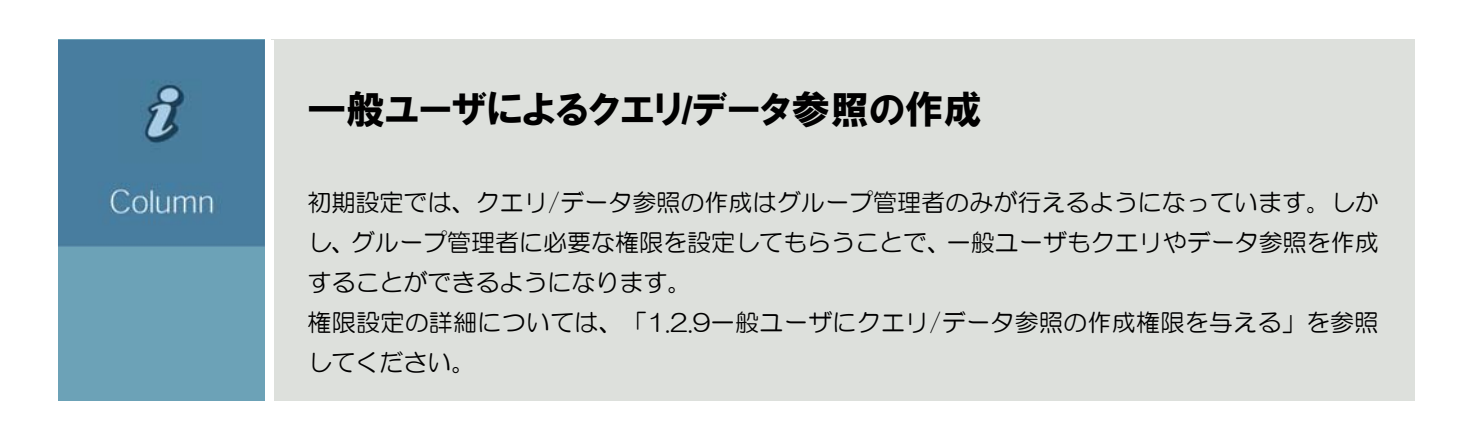

<span id="page-6-0"></span>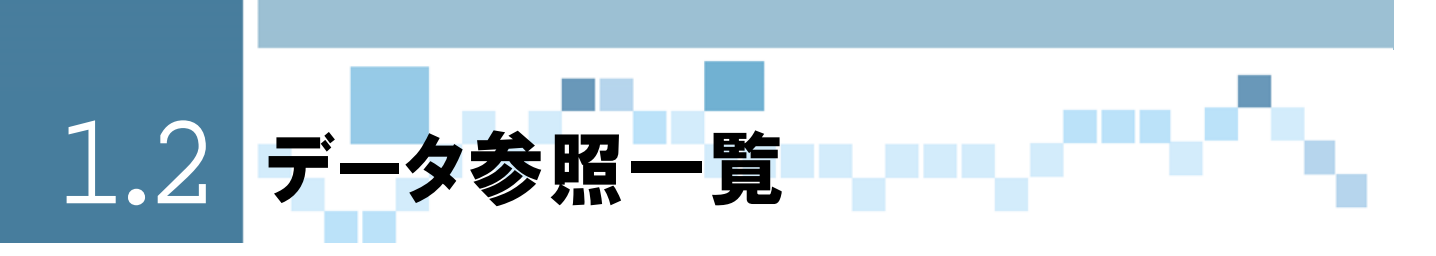

データ参照メンテナンスでは、指定した既存データベース選択して次の作業を行うことができます。デー タ参照は、ログイングループ管理者が設定した範囲でデータを参照することができます。また、参照した データはCSVやHTML形式のファイルに出力することができます。

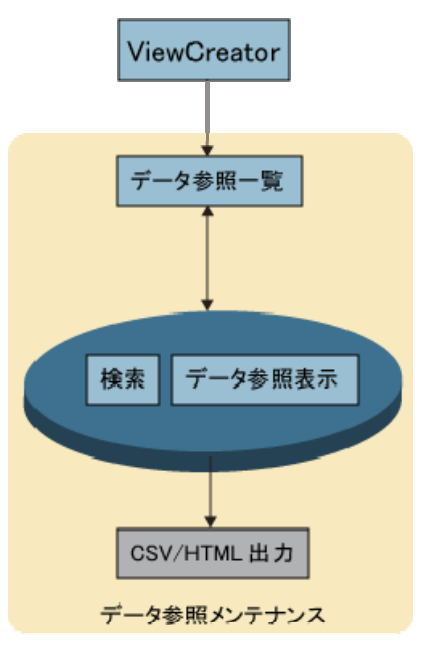

<データ参照メンテナンス>

データ参照メンテナンスで、ユーザができる操作は次のとおりです。

◆ データ参照表示

◆ CSV 出力

◆ HTML 出力

## <span id="page-7-0"></span>2.2.1 データ参照表示の種別

データ参照表示には次のような種別があります。

## 1.2.1.1 リスト表示

データがリスト表示されます。検索を実行し、絞り込んで表示することもできます。

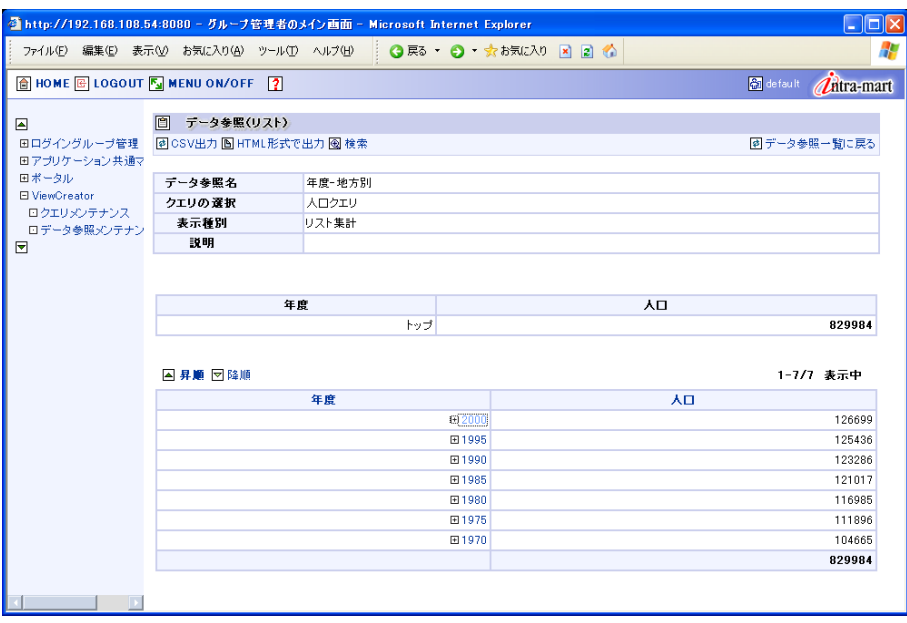

<リスト表示>

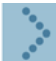

#### 1.2.1.2 サマリ表示

データがサマリ表示されます。検索を実行し、絞り込んで表示することもできます。

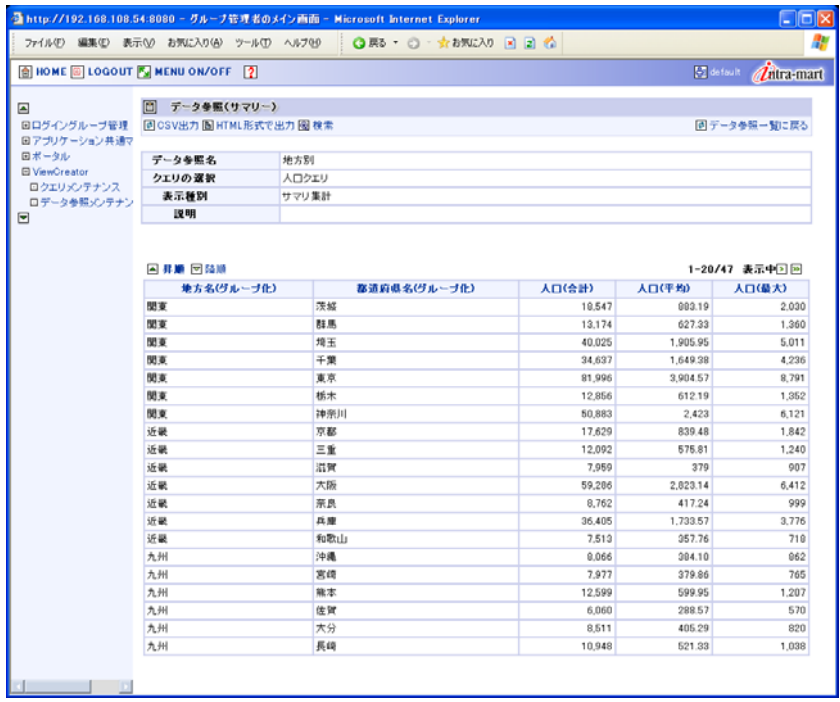

<サマリ表示>

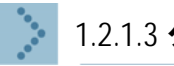

1.2.1.3 クロス表示

データがクロス表示されます。

● クロス集計は、データ参照の設定やデータ量により、表示に時間がかかることがあります。 ₩

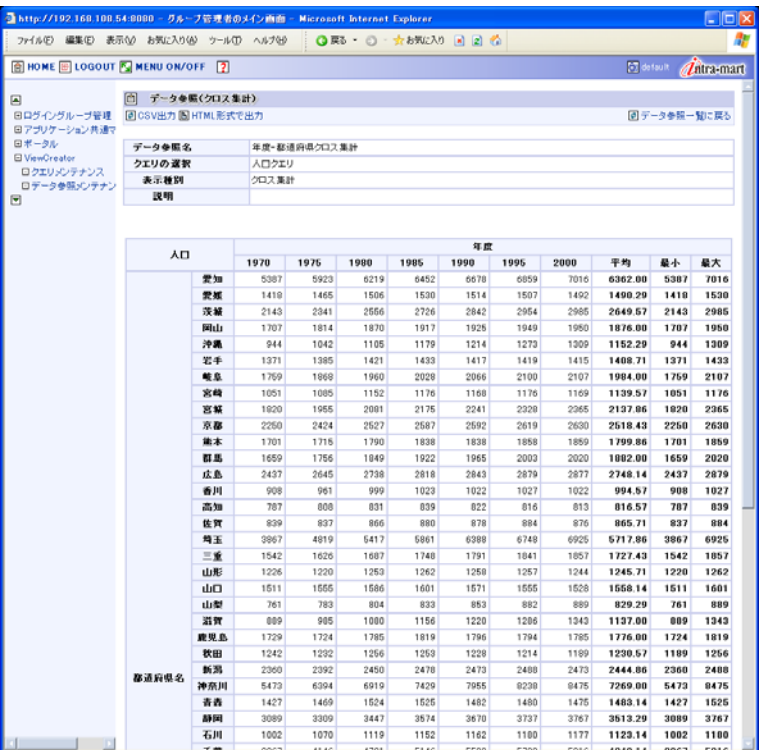

<クロス表示>

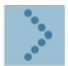

#### 1.2.1.4 グラフ表示

グラフ表示では、データがグラフで表示されます。グラフには次の4種類があります。 ■棒グラフ

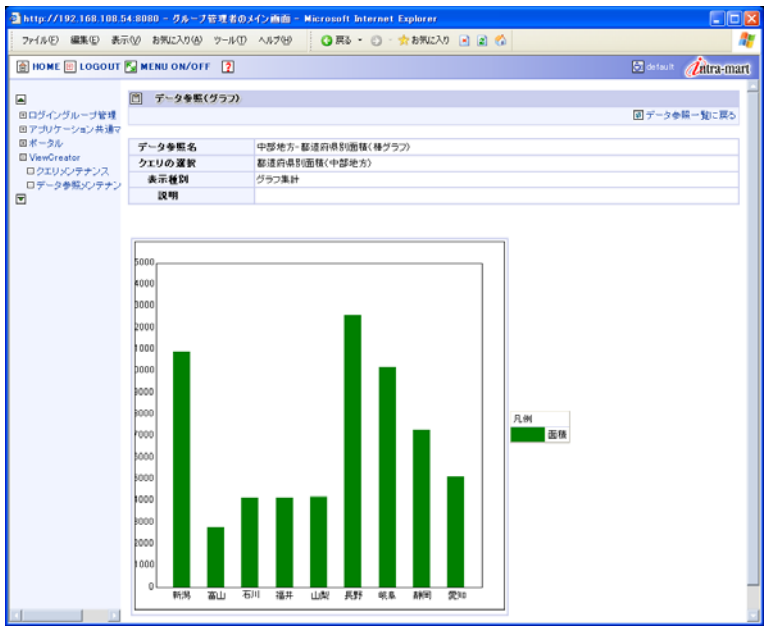

<棒グラフ>

■折れ線グラフ

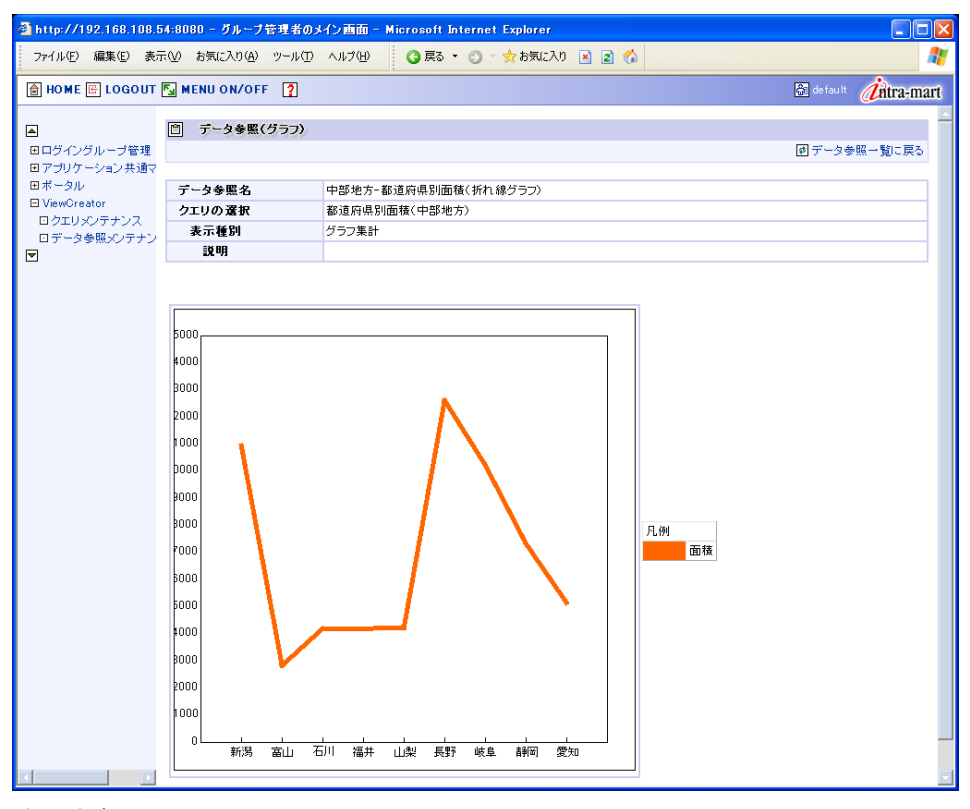

<折れ線グラフ>

■円グラフ

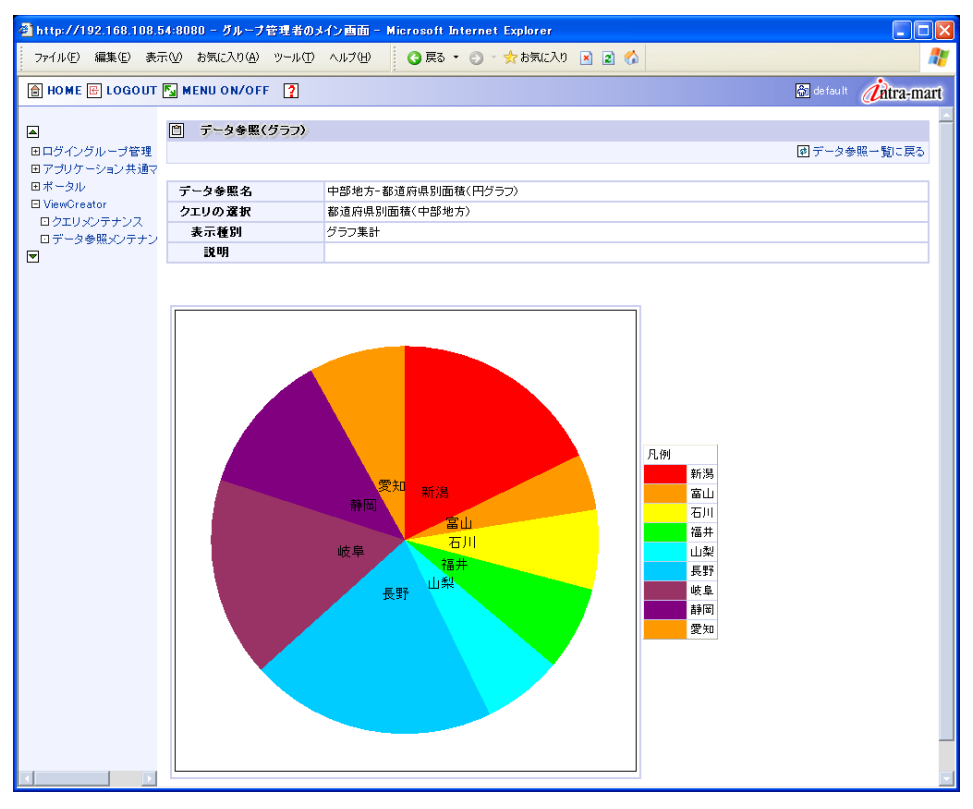

<円グラフ>

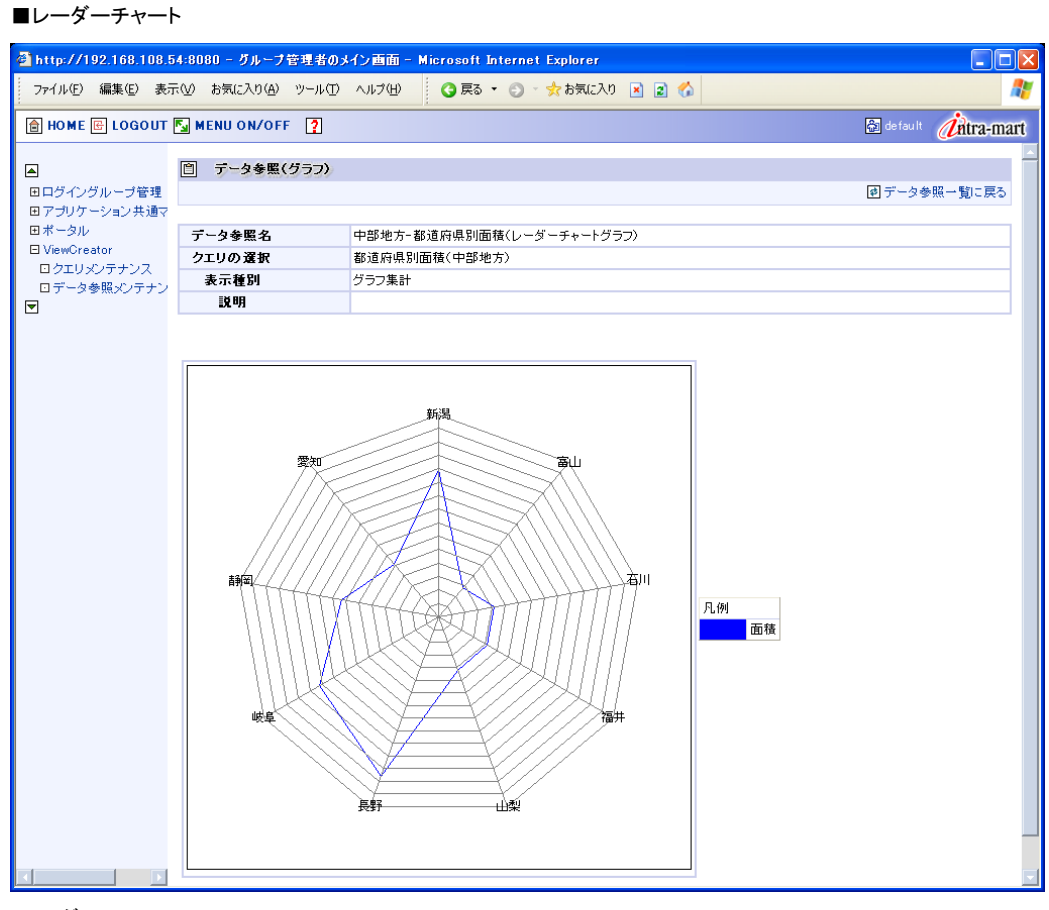

<レーダーチャート>

## <span id="page-10-0"></span>■ 1.2.2 データ参照表示

選択したデータ参照のデータを検索し、データを表示します。

● 検索できるデータ参照の種別は、「リスト集計」と「サマリ集計」です。 「クロス集計」と「グラフ集計」のデータ参照は、検索できません。

[ViewCreator]メニューから[データ参照メンテナンス]をクリックします。 [データ参照一覧]画面が表示されます。

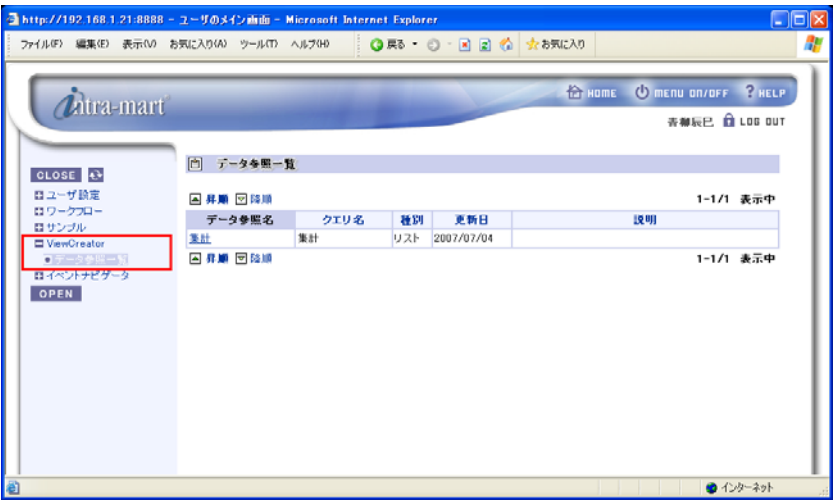

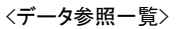

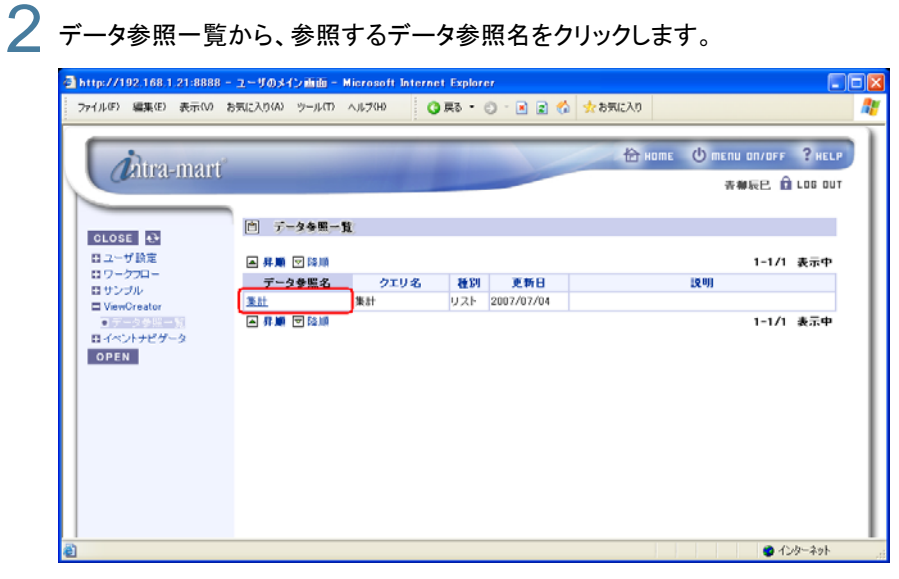

<表示するデータ参照を選択する>

#### 1.2.2.1 検索を実行する場合

3 [検索]をクリックします。

データ参照の種別が「リスト集計」と「サマリ集計」で、データを絞り込む場合は検索を実行します。

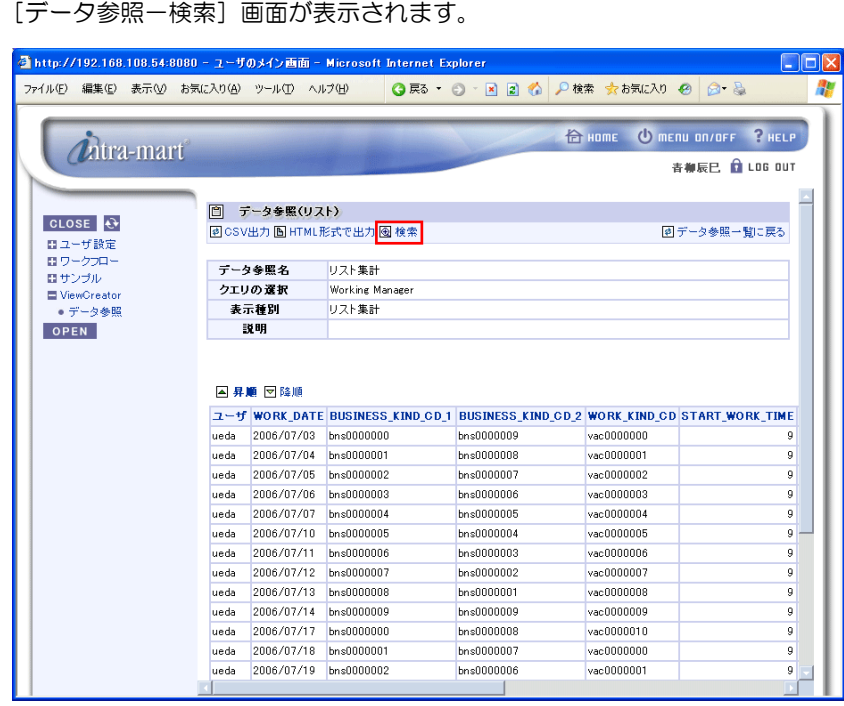

<[検索]をクリックする>

● 検索画面が同一画面で表示する設定になっている場合は、[データ参照]画面の検索結果上部に検索条件が表示 されます。

<sup>●</sup> 表示されるデータ参照画面については、「[1.2.1データ参照表示の種別](#page-7-0)」を参照してください。

## 4 表示列を設定します。

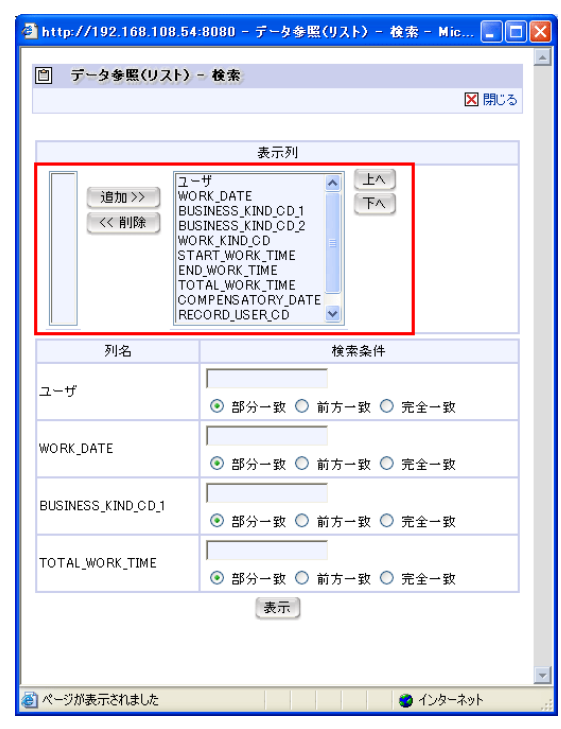

<表示列を設定する>

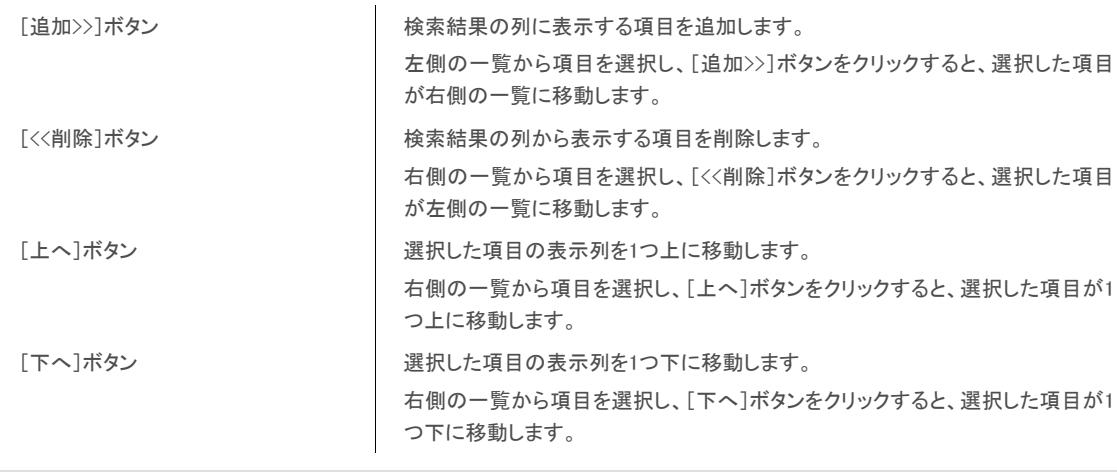

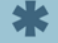

● データ参照の種別が「リスト集計」で、「表示カラム設定」の設定が「グループ化」の項目は削除できません。表示カ ラム設定については、「ViewCreator 管理者 操作ガイド」の「データ参照の新規作成」を参照してください。

5 検索条件を設定します。

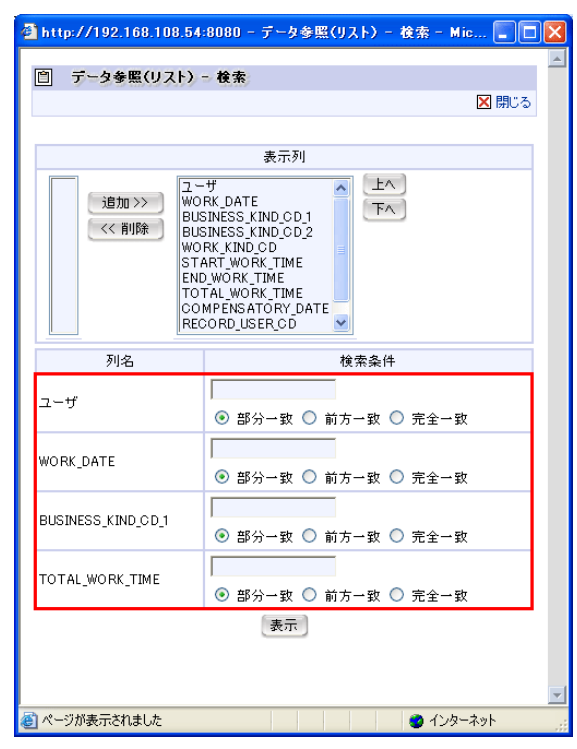

<検索条件を設定する>

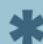

● 表示される検索項目は、ログイングループ管理者が設定した項目です。

## 6 [表示]ボタンをクリックします。

[データ参照(リスト)]画面に戻り、検索結果が表示されます。

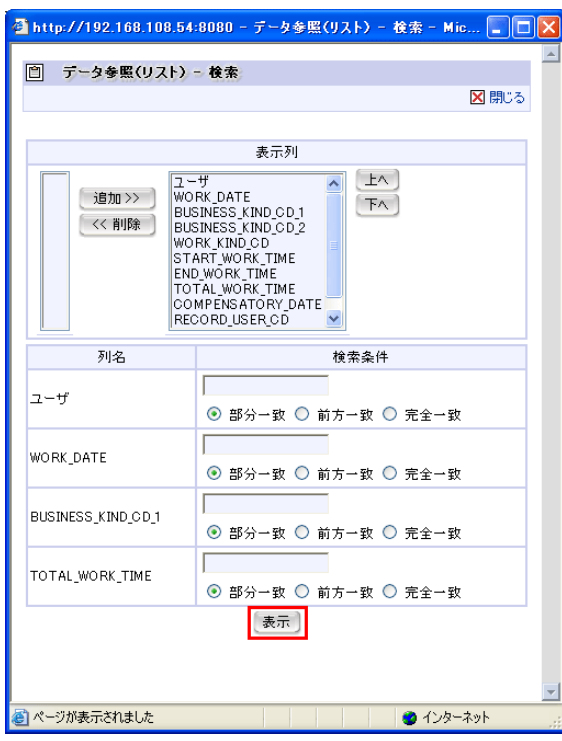

<検索を実行する>

<span id="page-14-0"></span>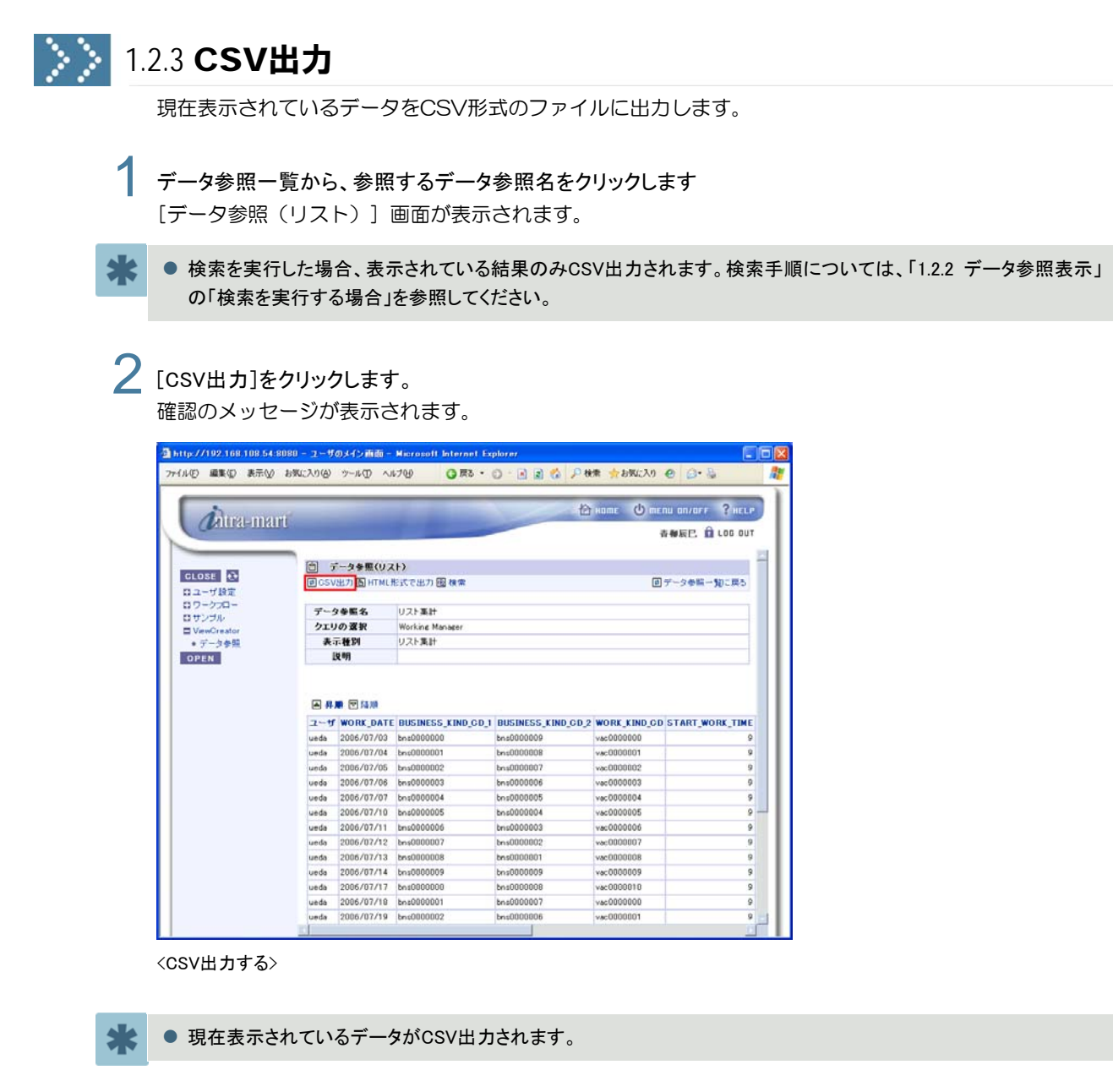

- 3 [はい]ボタンをクリックします。 出力するファイルにヘッダ情報を含むか確認のメッセージが表示されます。
- ▲ ヘッダ情報を含む場合は[はい]ボタン、含まない場合は[いいえ]ボタンをクリックします。 ファイルを保存するか確認のメッセージが表示されます。
- 5 [保存]ボタンをクリックします。 ファイルを保存するか確認のメッセージが表示されます。
- 6 ファイルの保存場所を指定し、[保存]ボタンをクリックします。 ファイルがCSVファイルで出力されます。

#### <span id="page-15-0"></span>**B** 1.2.4 HTML出力 検索結果をHTML形式のファイルに出力します。 データ参照一覧から、参照するデータ参照名をクリックします [データ参照 (リスト) 1 画面が表示されます。 ● 検索を実行した場合、表示されている結果のみHTML出力されます。検索手順については、「[1.2.2 データ参照表示」](#page-10-0) の「検索を実行する場合」を参照してください。 **2 [HTML形式で出力]をクリックします。** 確認のメッセージが表示されます。 http://192.168.108.54.8080 - ユーザのメイン画面 - Micr **TO HOME O MERU OR/OFF PHELP** *Thira-mart* **6 NEP. 8 LOS OUT ■ データを照(Uスト)** CLOSE 0 回CSV出力<mark>固HTML形式で出力</mark>图検索 図データ参照一覧に戻る ロスコーザ 読定<br>ロワークプロー<br>ロサンブル<br>コ ViewCreator<br>キデータ参照 データ参照名 リスト集計<br>クエリの選択 Working Mi<br>- 表示種別 リスト集計<br>- 説明 Working Ma OPEN 国界顺因陆 2-4 WORK DATE BUSINESS KIND CD\_1 BUSINESS KIND CD\_2 WORK KIND CD START WORK TIME ueds 2006/07/03 bns00000000<br>ueds 2006/07/04 bns0000001 bestanding vac0000000 bhs0000008 ueda 2006/07/05 bns0000002 bns0000007 vac0000000 ueda 2006/07/06 bns0000003 be-0000006  $-00000002$ ueda 2006/07/07 brid0000004 bns0000005 vac0000004  $\begin{tabular}{ll} \textbf{ueds} & 2006/07/10 & \textbf{brs0000005} \\ \textbf{ueds} & 2006/07/11 & \textbf{brs0000006} \\ \textbf{ueds} & 2006/07/12 & \textbf{brs0000007} \end{tabular}$ bns0000004 vac0000000 bos0000003 vac0000000 bns0000002

bns0000001

boonnones

bns0000008

bns0000007

bps0000006

 $\mathcal{L}$ 

vac0000008

 $-$ 0000000

vac0000010

vac0000000

vac0000001

<HTML出力する>

氺 ● 現在表示されているデータがHTML出力されます。  $3$  [はい]ボタンをクリックします。 ファイルを保存するか確認のメッセージが表示されます。

unde 2006/07/13 brs0000008

ueda 2006/07/17 bns0000000

ueda

ueda

2006/07/14 bns0000009

2006/07/18 bns0000001

2006/07/19 bms0000002

- 4 [保存]ボタンをクリックします。 ファイルを保存するか確認のメッセージが表示されます。
- 5 ファイルの保存場所を指定し、[保存]ボタンをクリックします。 ファイルがHTMLファイルで出力されます。
	- ファイルダウンロードのダイアログで「開く」ボタンをクリックすると、ブラウザの「戻る」をクリックしても元の画面に戻 れませんのでご注意ください。

#### >> え

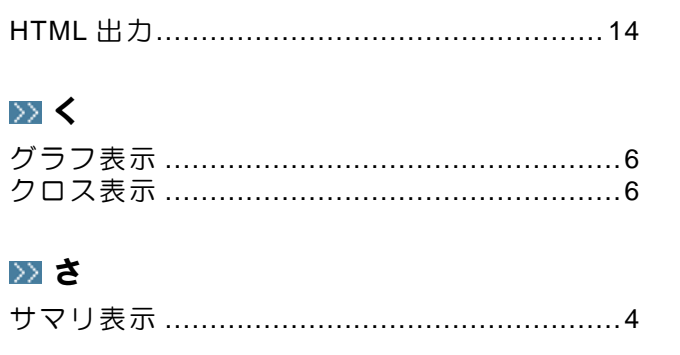

#### $\gg L$

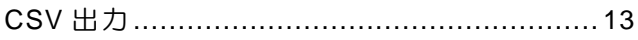

## >> て 》ひ ≫り

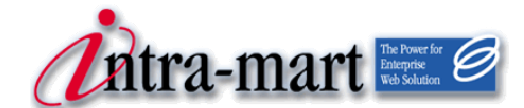

### intra-mart WebPlatform/AppFramework Ver.7.0

2009/06/30 第2版 インディング ViewCreator ユーザ 操作ガイド

#### 株式会社 NTT データ イントラマート

〒107-0052 東京都港区赤坂 2-17-22 赤坂ツインタワー本館 3 階 TEL(03)5549-2821 FAX(03)5549-2816 E-mail : info@intra-mart.jp ホームページ : http://www.intra-mart.jp Copyright 2000-2009 株式会社 NTT データ イントラマート All rights Reserved.